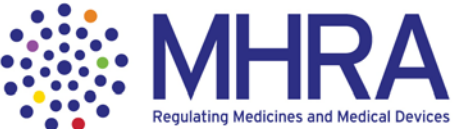

# **Quick-start guide to using MHRA learning materials**

#### *Where to find our learning materials*

Here's the link to all our educational materials:

[http://learning.mhra.gov.uk](http://learning.mhra.gov.uk/)

In the drop-down box ('Select Client'), choose 'MHRA' and then click on the 'Learner Login' button

#### *Registering as a learner*

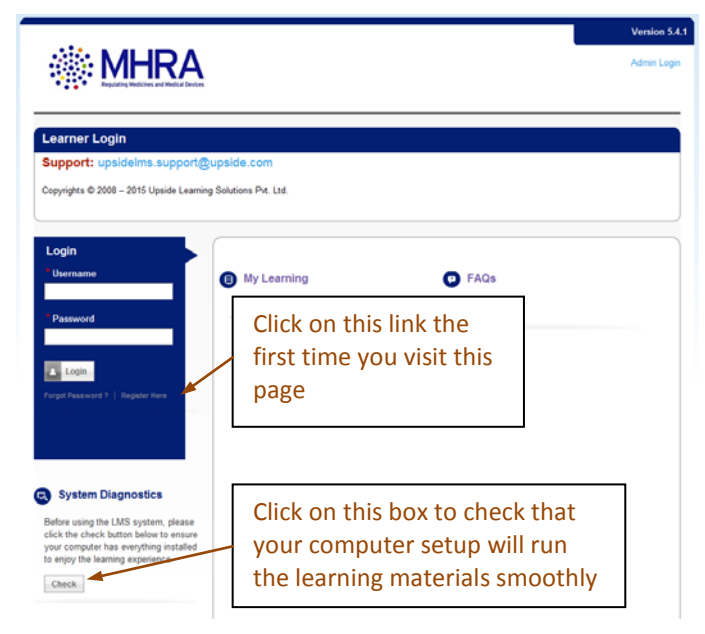

Clicking on 'Register here' takes you to the Learner Self Registration page. Fill in the form.

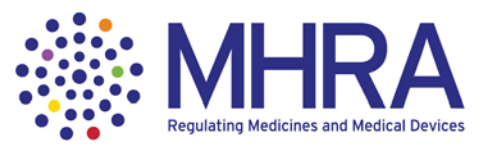

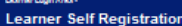

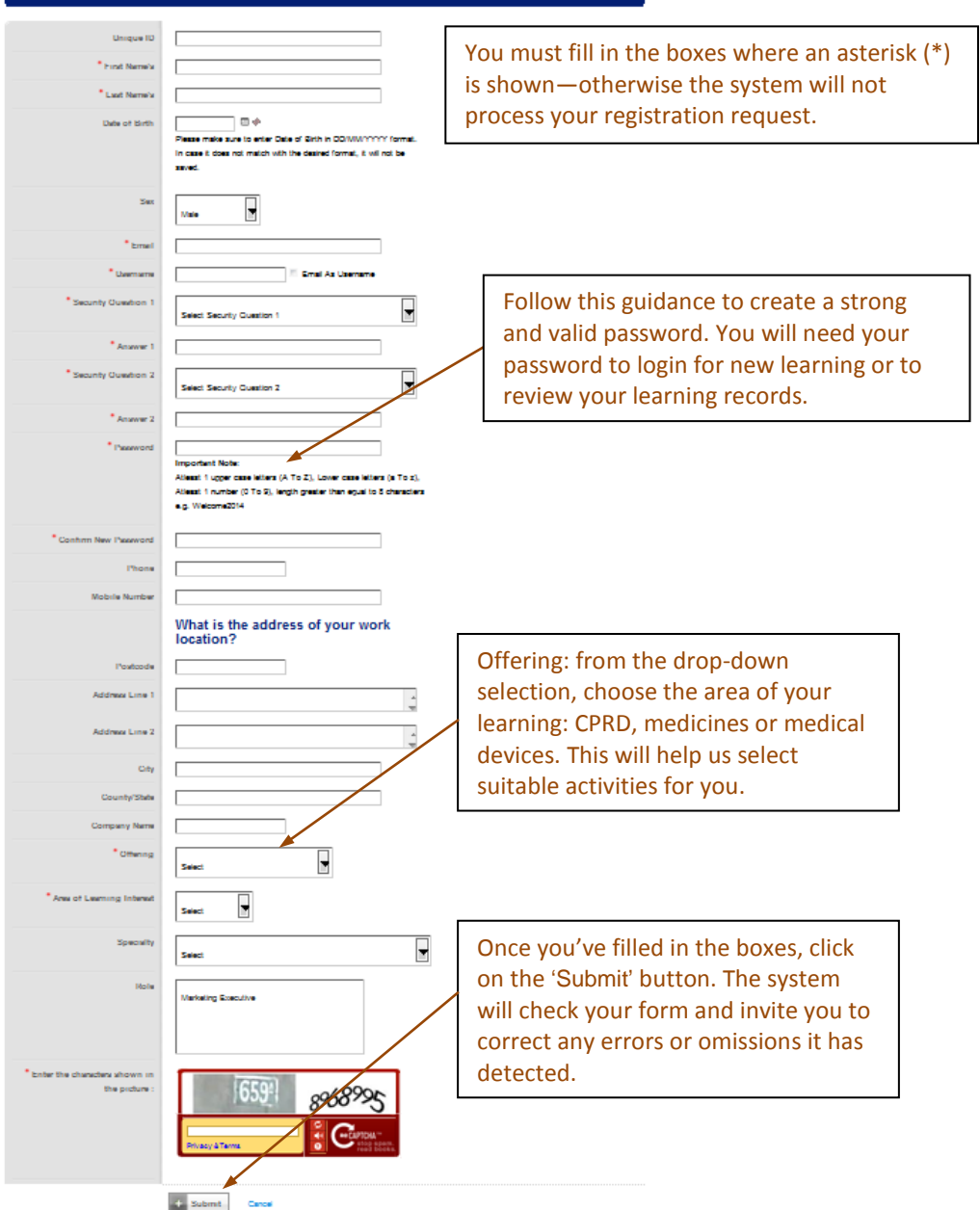

.<br>Fields marked with <sup>1</sup> are m

If all is well with your registration request, we will approve it within a couple of working days. You will hear by email that your registration request has been approved and you can start your learning with us.

## *Accessing the learning materials*

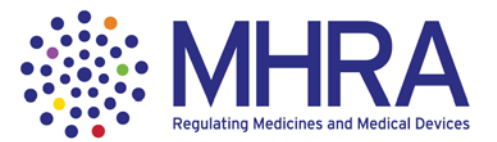

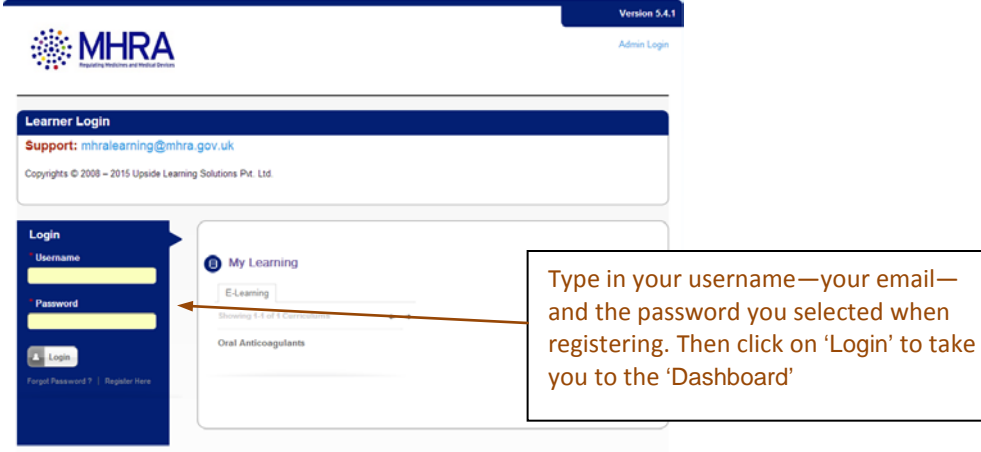

**Tip** Check that you can see the bottom of the screen. Adjust the zoom on your browser to make sure that the whole screen is visible during the learning activity

### *The dashboard*

This page gives you access to all the learning information you need.

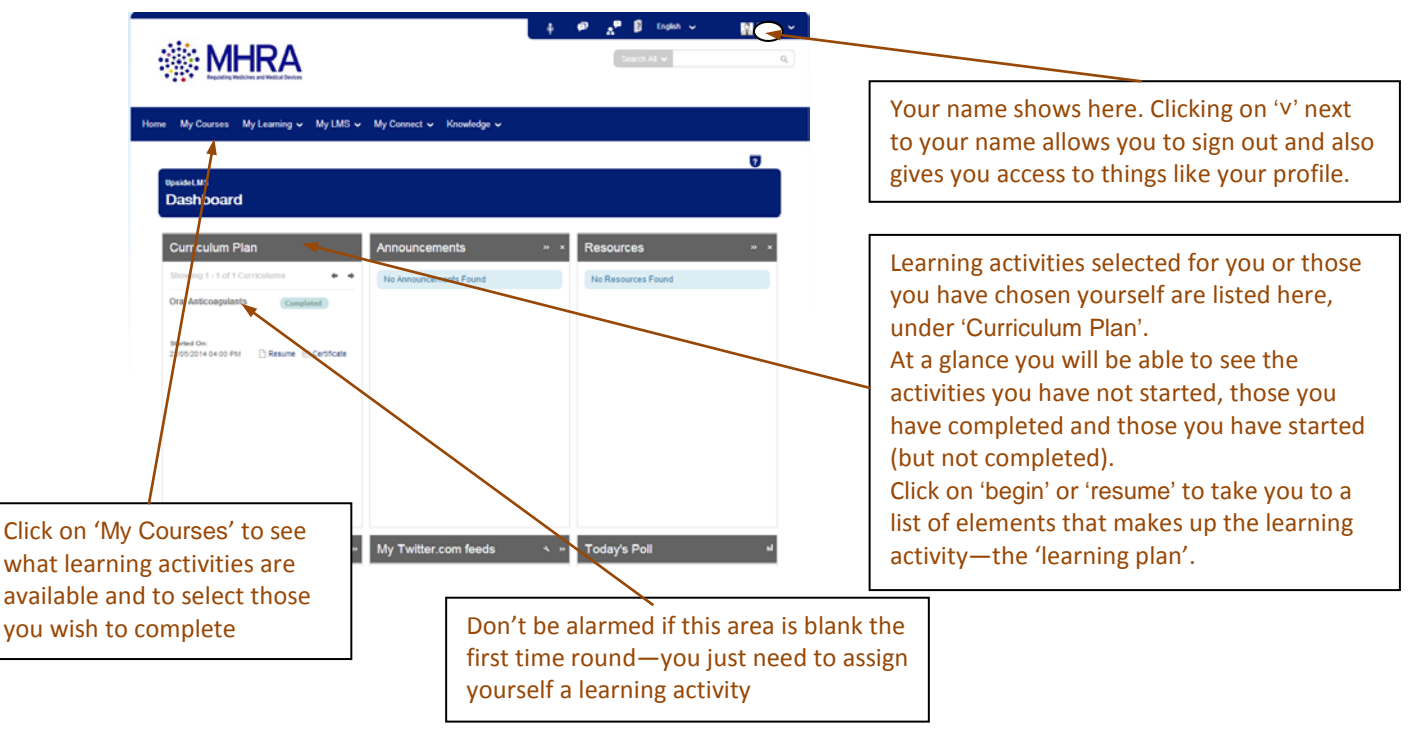

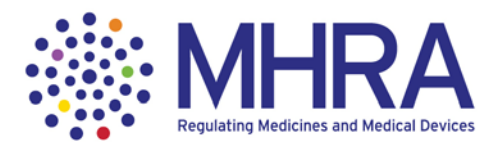

#### *My Courses—selecting a learning activity*

Go to the 'My Courses' tab to discover what learning activities are available

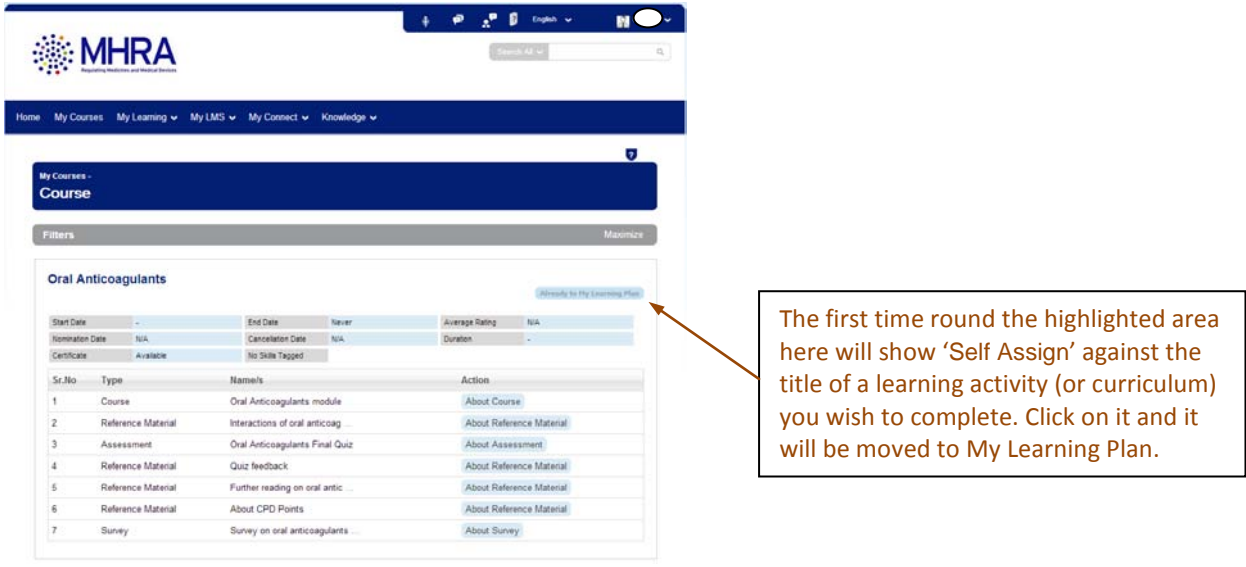

Now select 'My Learning' > 'Plan' from the blue tab across the screen. This will open up the 'My Learning - Plan' screen (see next illustration), detailing the learning activity you have chosen.

> **Tip** Click on your browser's 'refresh' button if the learning plan screen does not show your selected activity.

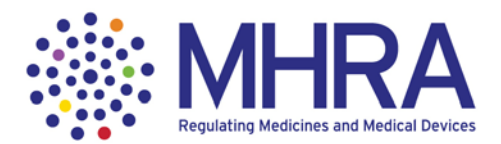

## *Starting a learning activity (curriculum)*

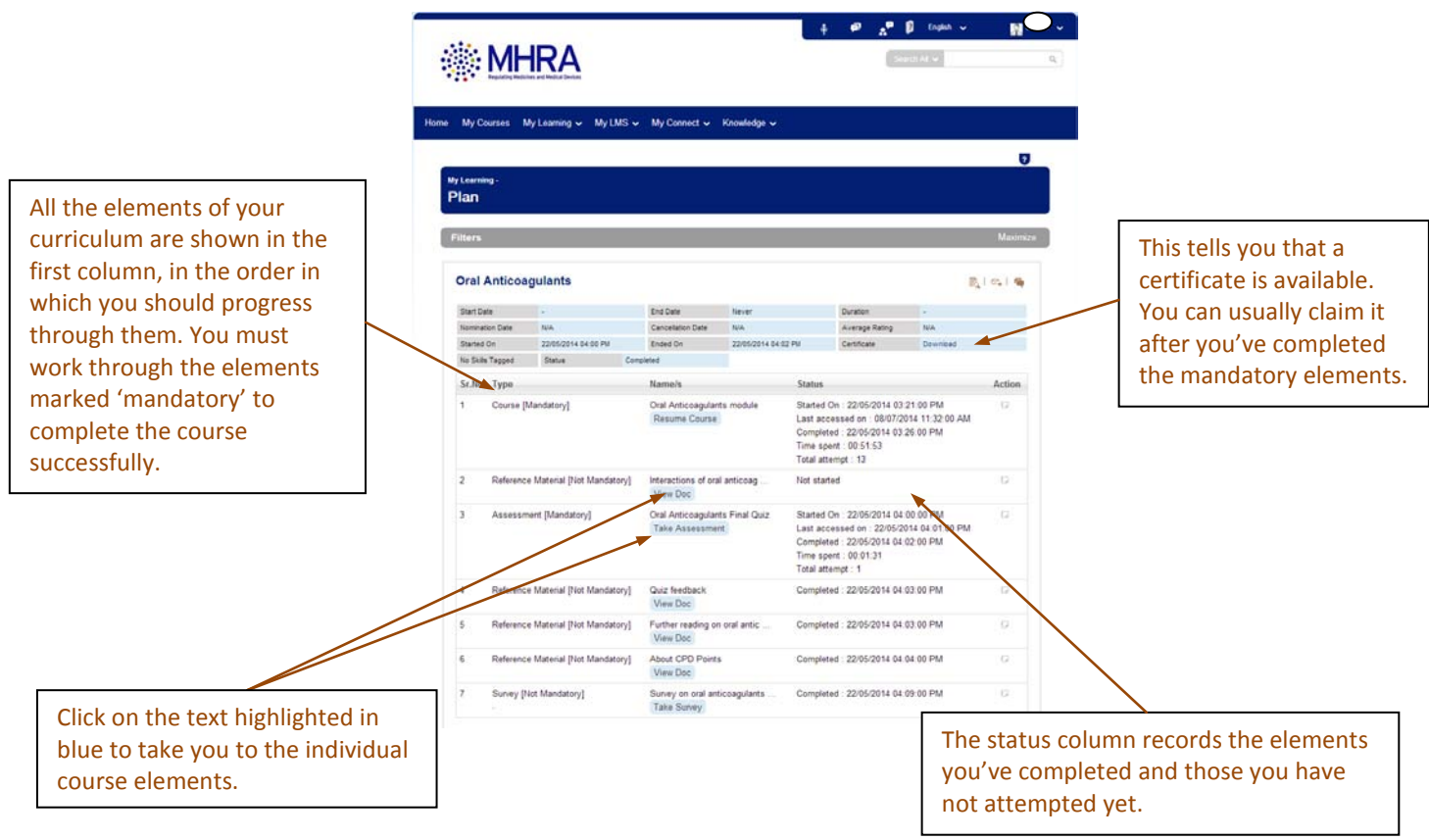

When you have completed the course (usually the first element), close it down by clicking on 'X'. This will return you to the page you started from, but the course will show as 'completed'.

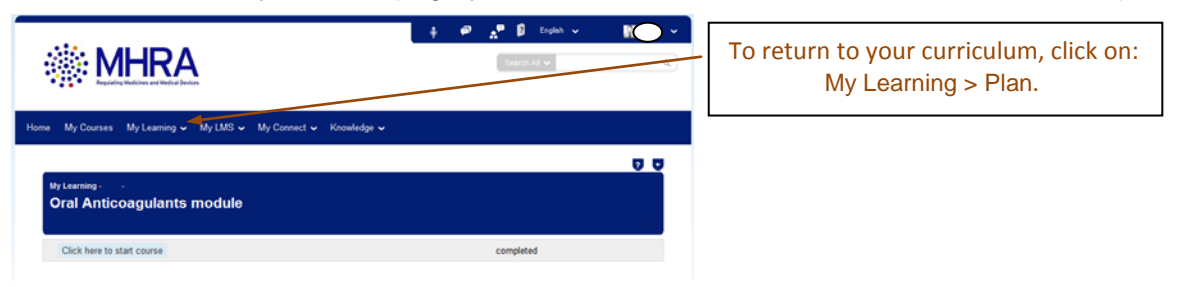

#### *Taking an assessment*

Your selected curriculum may include an assessment. To take the assessment, make sure you have completed all the previous elements and then click on the highlighted link, 'Take Assessment'.

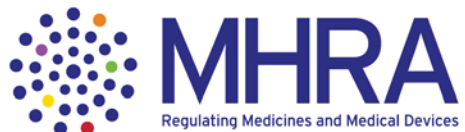

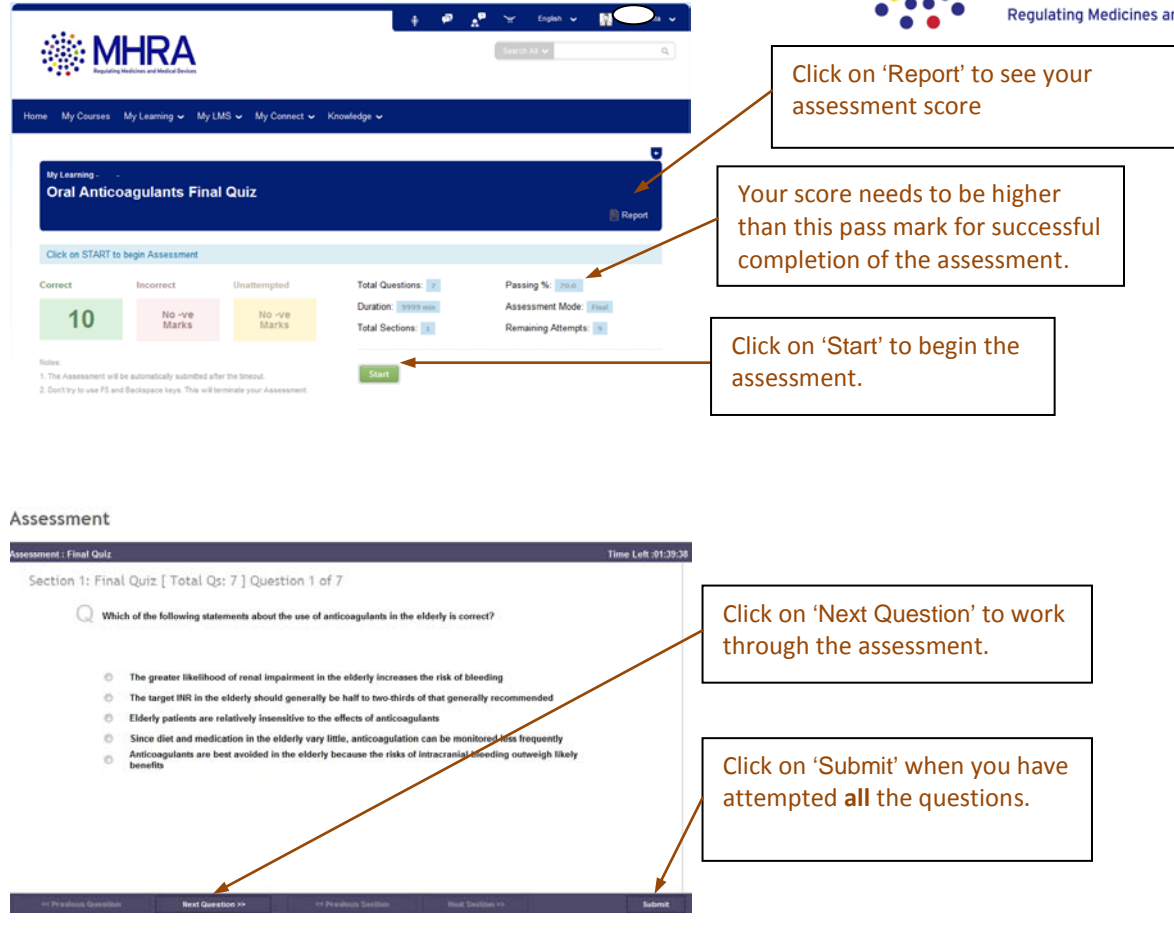

When you have answered all the questions in the assessment, return to the learning plan to download further information, including feedback on the assessment quiz.

To see your assessment score, go to:

My learning > Progress

and click on 'Report'.